# **スマートフォンの位置情報設定方法**

**(iPhone・Android)**

スタンプ用QRコードを読み込む際は、**「LINE」**の位置情報設定が OFFになっていないかご確認ください。 スマートフォンの位置情報を**ON**にする方法は以下の通りです。

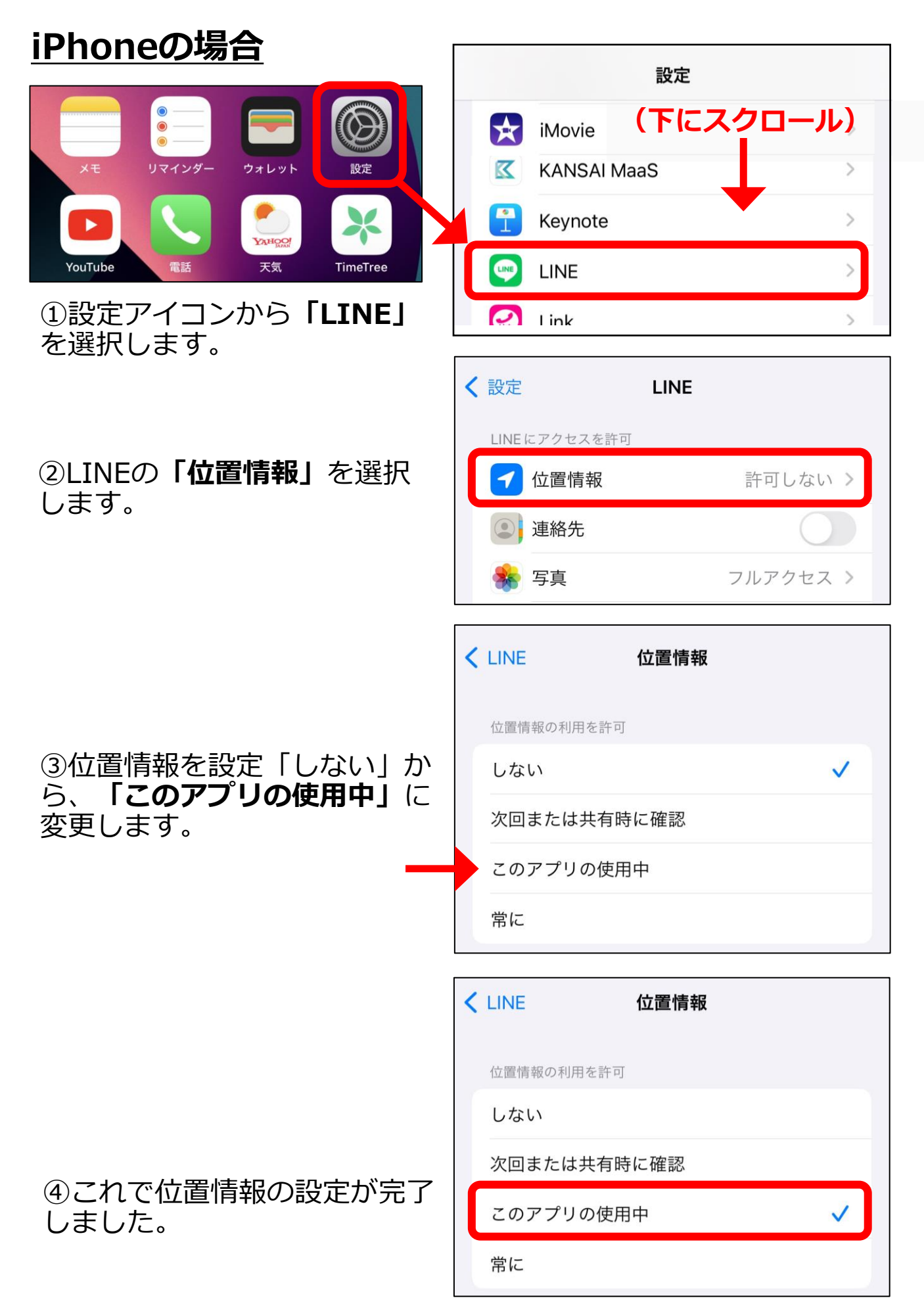

# **Androidの場合①**

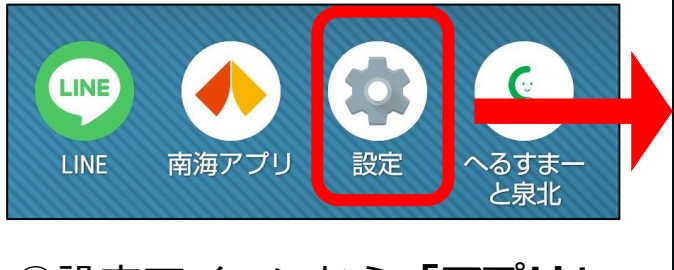

または**「アプリと通知」**を選択 します。

# ②アプリの一覧から**「LINE」** を選択します。

設定 Q 設定を検索 ①設定アイコンから**「アプリ」 (下にスクロール)** ミ ネットワークとインターネット モバイル、Wi-Fi、テザリング 【50 接続済みのデバイス Bluetooth、ペア設定 アプリ ₩ 最近使ったアプリ、デフォルトのアプリ 通知  $\Delta$ 通知履歴、会話 アプリ 最近開いたアプリ **LINE** 

> YouTube  $\overline{a}$ 76 分前

71 分前

# ③画面を下にスクロールし、 **「位置情報」**を選択します。

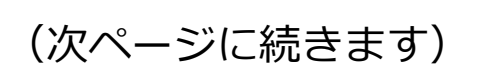

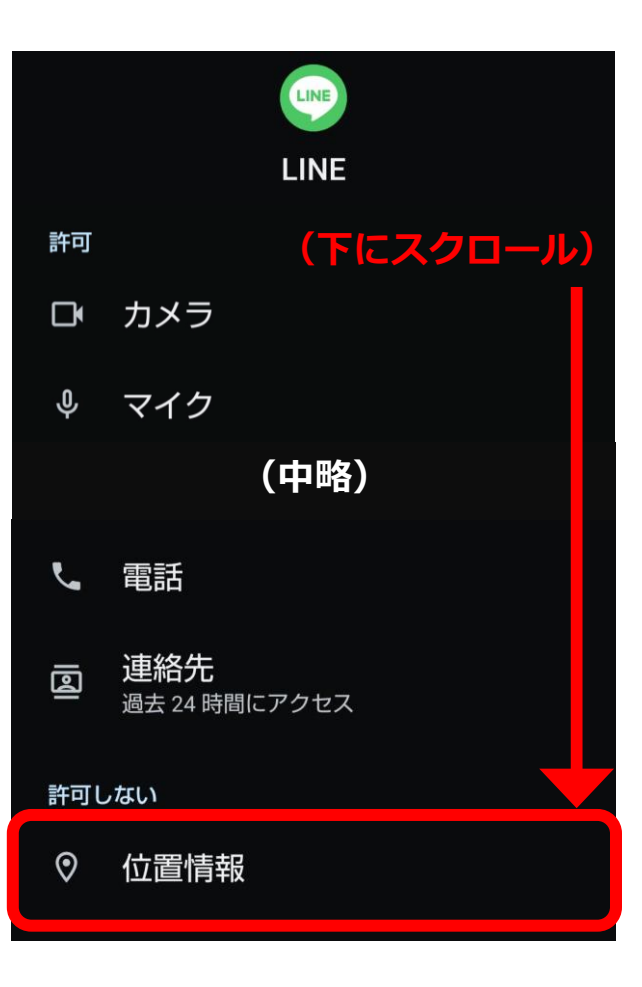

### ④位置情報の権限を「許可し ない」から、**「アプリの使用 中のみ許可」**に変更します。

# 位置情報の権限

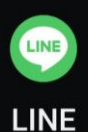

#### このアプリによる位置情報へのアクセス

- アプリの使用中のみ許可
- 毎回確認する
- ◎ 許可しない

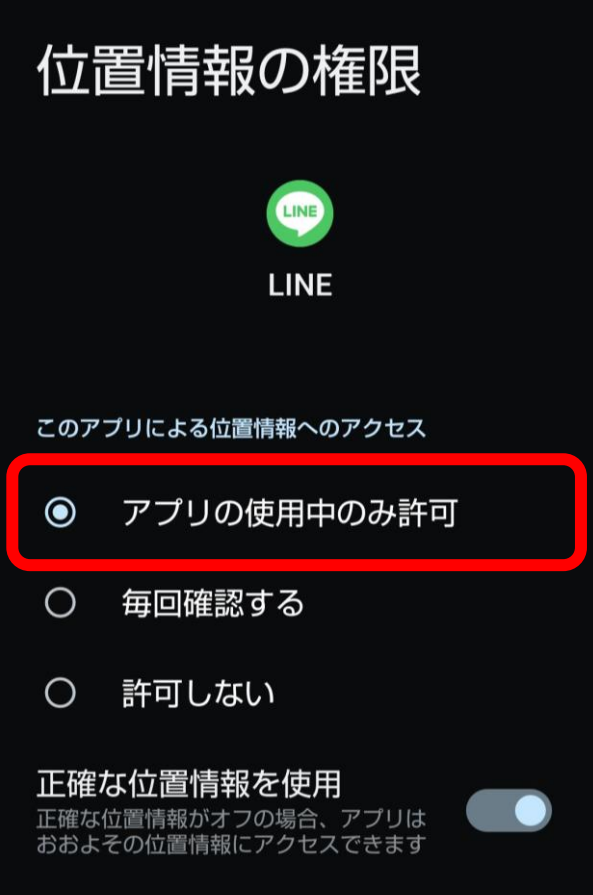

### ⑤これで位置情報の設定が完 了しました。

# **Androidの場合②(端末全体の位置情報をONにする)**

①画面の上部を下にスライ ドします(アプリ等の通知 が来ている場合は削除して ください)。

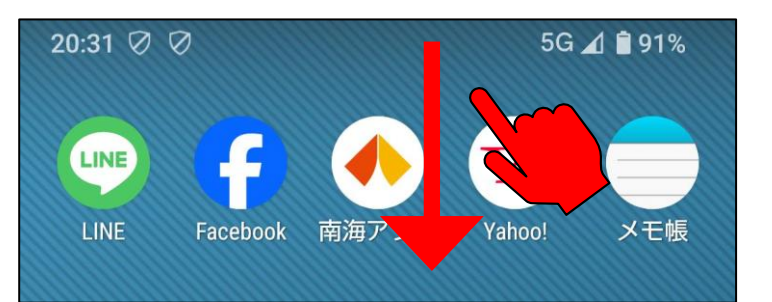

### ②画面をスライドすると各種 設定画面が出てきますので、 **「位置情報」**をタップします。

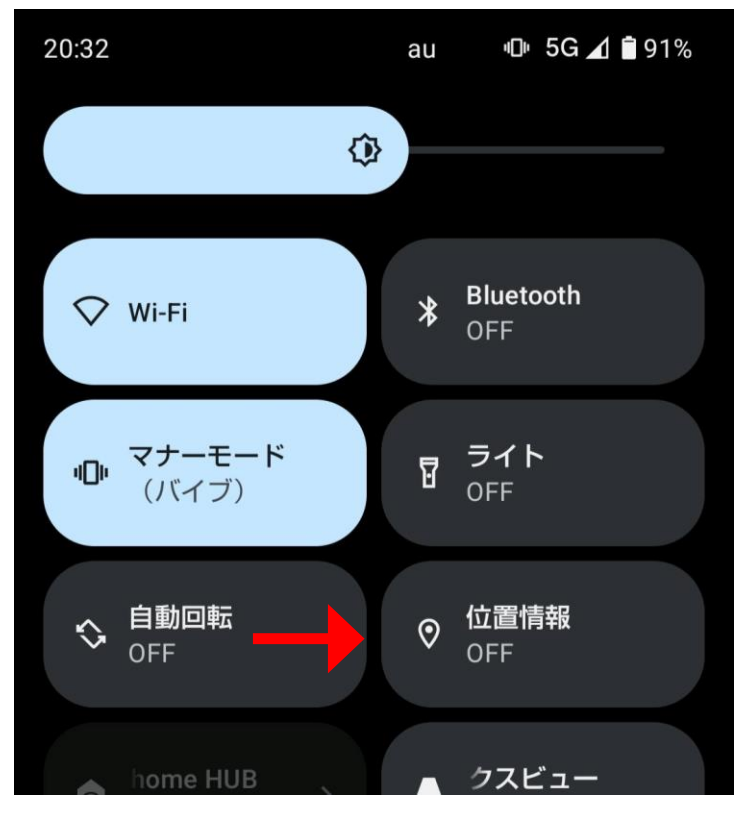

# ③これで位置情報の設定が完 了しました。

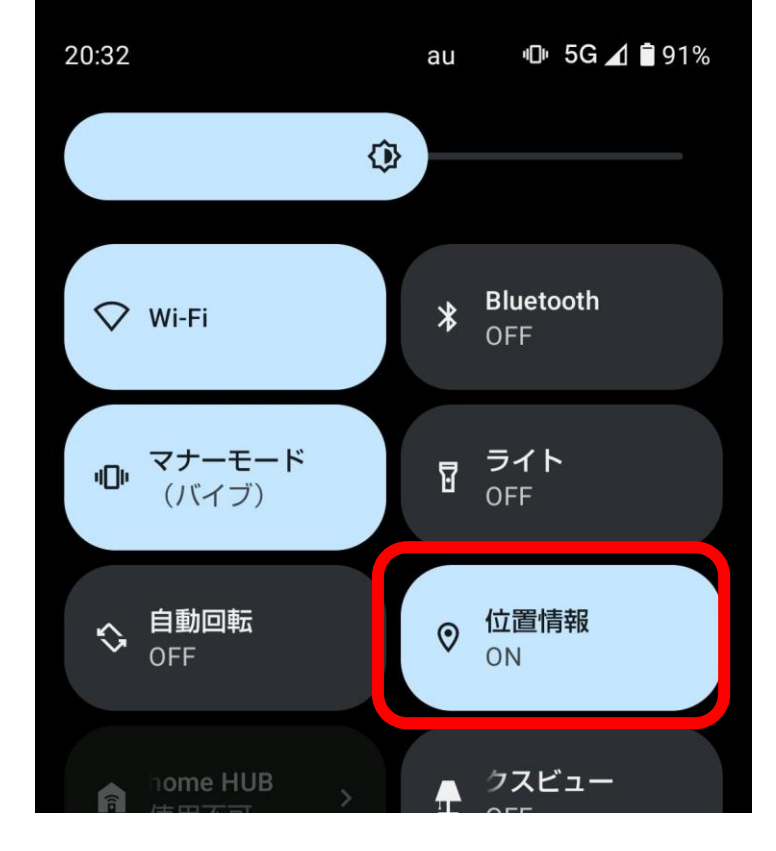